# HD-Bridge Dec

# *HDV to HD/SD SDI Interface*

Guide to Installation and Operation M777-9500-101

> *Copyright 2006 Miranda Technologies Inc. Specifications may be subject to change Printed in Canada July 2006*

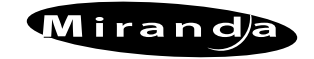

**Miranda Technologies inc.** 3499 Douglas-B.-Floreani St-Laurent, Québec, Canada H4S 1Y6 **Tel. 514-333-1772** Fax. 514-333-9828 www.miranda.com *HD-Bridge Dec*

## **Safety Compliance Information**

#### **Safety Compliance**

This equipment complies with:

- CSA C22.2 No. 60950-1-03 / Safety of Information Technology Equipment, Including Electrical Business Equipment.
- UL 60950-1 (1<sup>st</sup> Edition) / Safety of Information Technology Equipment, Including Electrical Business Equipment.
- IEC 60950-1 (1<sup>st</sup> Edition) / Safety of Information Technology Equipment, Including Electrical Business Equipment.

#### **CAUTION**

These servicing instructions are for use by qualified service personnel only. To reduce the risk of electric shock, do not perform any servicing other than that contained in the operating instructions unless you are qualified to do so. Refer all servicing to qualified service personnel. Servicing should be done in a static-free environment.

#### **Electromagnetic Compatibility**

- This equipment has been tested for verification of compliance with FCC Part 15, Subpart B, class A requirements for Digital Devices.
- This equipment complies with the requirements of: EN 55022 Class A, Electromagnetic Emissions, EN 61000-3-2 & -3-3, Disturbance in Supply Systems EN 61000-4-2, -3, -4, -5, -6, -8 & -11 Electromagnetic Immunity

#### **How to contact us:**

For technical assistance, please contact the Miranda Technical support centre nearest you:

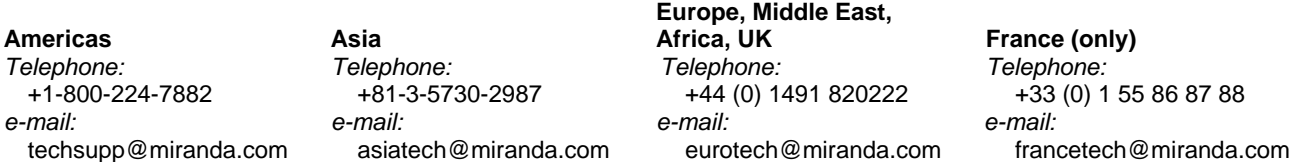

Visit our web site at www.miranda.com

# **Table of Contents**

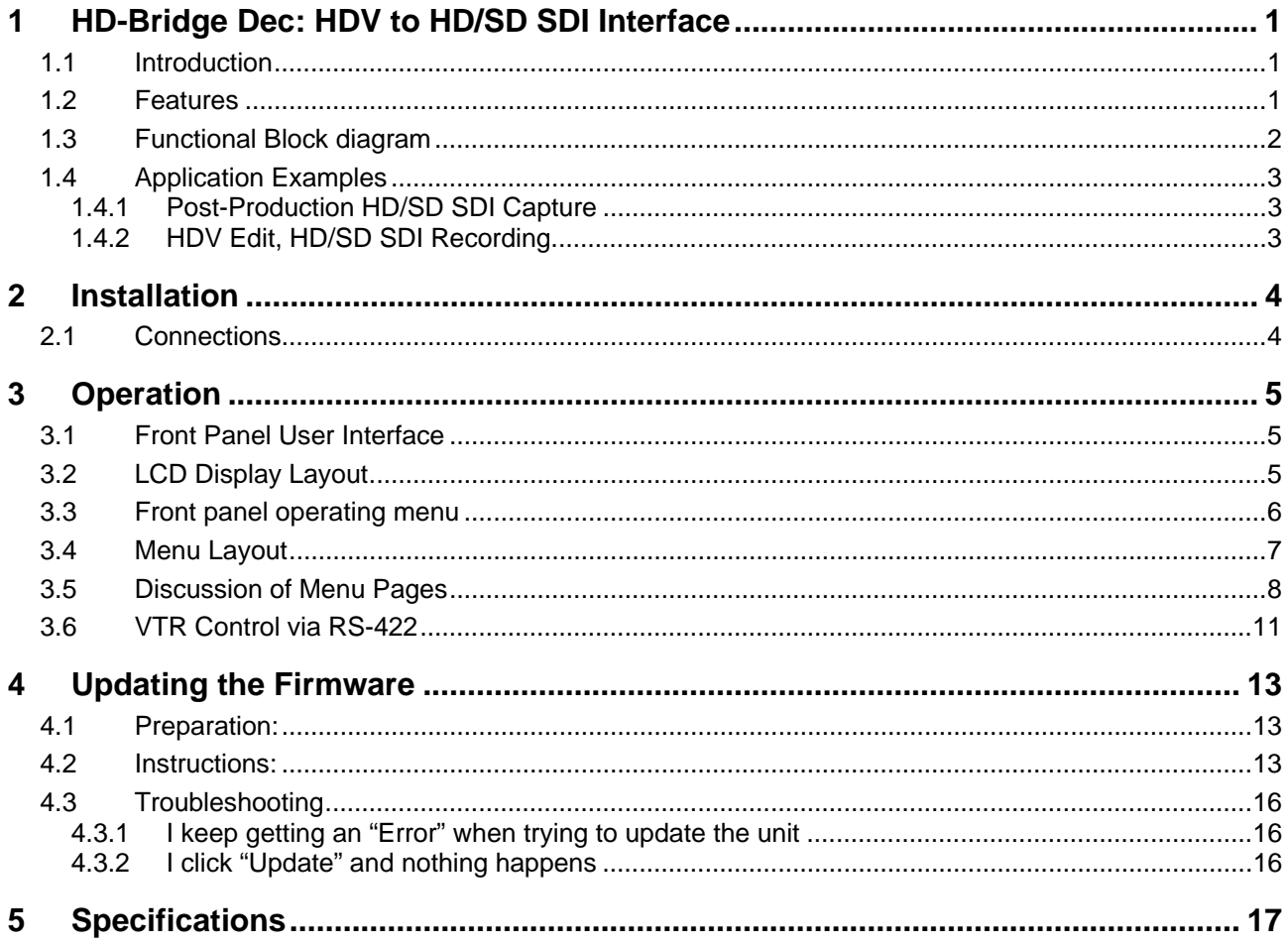

# **1 HD-Bridge Dec: HDV to HD/SD SDI Interface**

## **1.1 Introduction**

Miranda's HD-Bridge Dec is a neat and affordable desktop interface that addresses multiple HDV interfacing tasks. The interface accepts HDV via an IEEE-1394 (iLink, Firewire) connection, and provides dual HD/SD-SDI outputs at 1080i/720p with embedded audio and Time Code. The interface also outputs HD/SD component video (with optional burned-in Time Code and Graticule Markers on SD), composite video with burned-in Time Code and Graticule Markers, AES, analog audio, and LTC. An RS-422 port is provided for VTR control.

The HD-Bridge Dec has an internal cross-converter, allowing the conversion of 1080i HDV material into 720p, and 720p material into 1080i. It incorporates a down-converter to generate SD component (when selected) and composite (always active) outputs

HD-Bridge Dec can be used to convert compressed HDV into uncompressed HD/SD SDI for lossless editing.

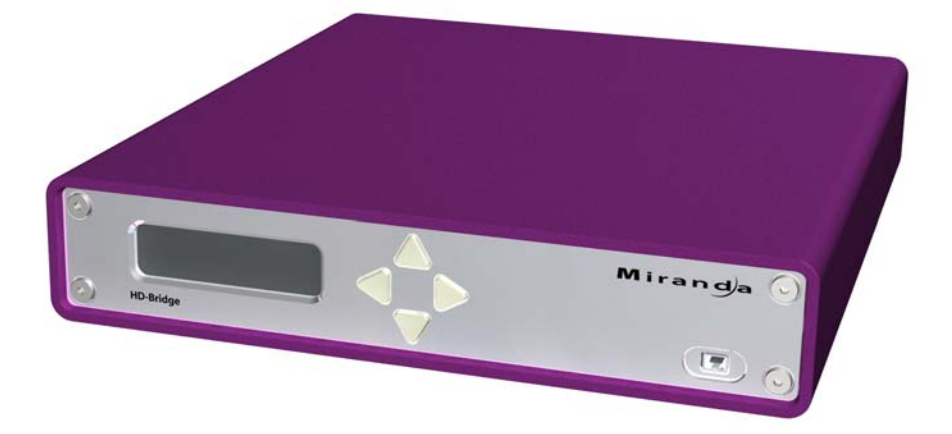

## **1.2 Features**

- Affordable, high quality HDV to HD/SD SDI interface
- Multiple outputs:
	- ◊ Dual HD/SD SDI with embedded audio and time code
	- ◊ Analog HD/SD components
	- ◊ Composite video
	- ◊ AES audio
	- ◊ Analog audio
	- ◊ LTC
- HD-SDI cross conversion: HD-SDI output at 1080i or 720p
- Dual HD/SD SDI outputs
- RS-422 to IEEE-1394 VTR control for batch capture
- Desktop design with front (4-pin) and rear (6-pin) IEEE-1394 HDV connections
- HDV Device auto detection with optimized time code search algorithm for SONY and JVC
- Easy to use with push button configuration using front panel display

# **1.3 Functional Block diagram**

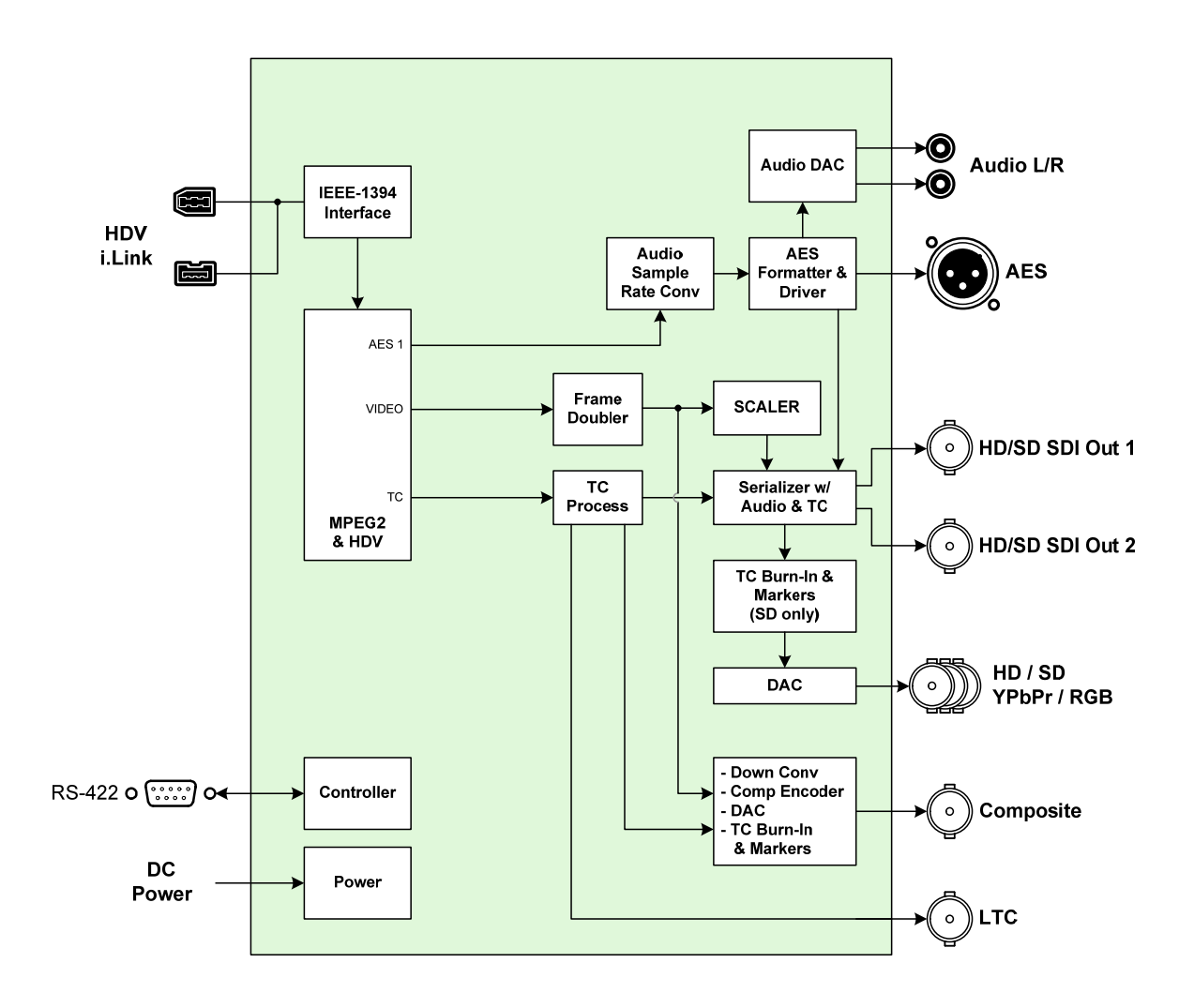

*Figure 1.1 Functional block diagram of the HD-Bridge Dec* 

# **1.4 Application Examples**

Here are some examples of typical uses and applications of the HD-Bridge Dec:

## **1.4.1 Post-Production HD/SD SDI Capture**

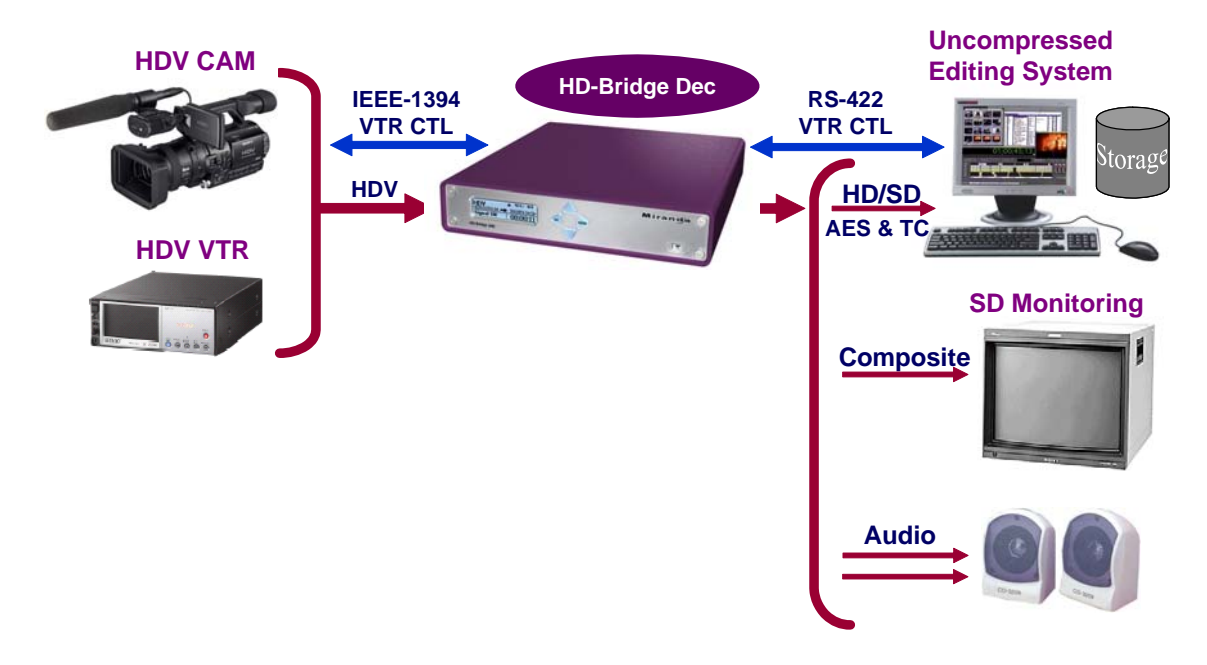

# **1.4.2 HDV Edit, HD/SD SDI Recording**

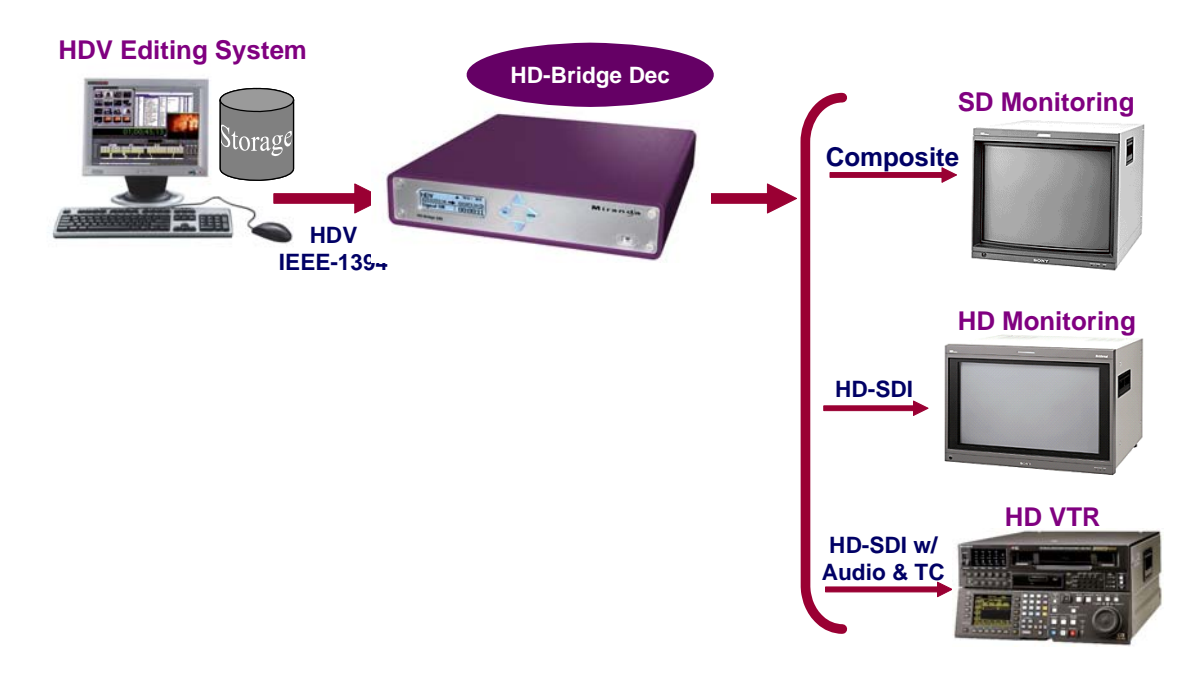

# **2 Installation**

## **2.1 Connections**

Refer to figure 2.1 and to the descriptions below when connecting the HD-Bridge Dec.

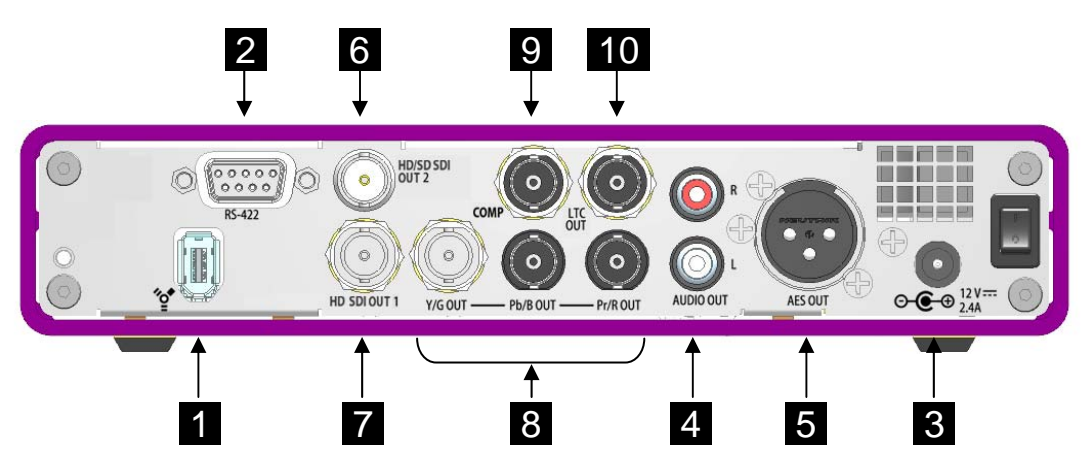

*Figure 2.1 Rear view of the HD-Bridge Dec* 

- 1 *HDV In (IEEE-1394 iLink or Firewire interface)*  Connect an HDV source to one of the HDV connectors. There is one on the front panel (see figure 3.1) as well as the one on the rear panel. The source must comply with the IEEE-1394 standard.
- 2 *Control In (RS-422)* Connect to a computer or editing system able to control HDV devices
- 3 *DC In*  Connect the supplied DC power supply.
- 4 *Audio L R Out (RCA plugs)*
- 5 *AES Out (XLR connector)*
- 6 *HD/SD SDI Out 2 (BNC connector)*  Clean feed
- 7 *HD/SD SDI Out 1 (BNC connector)*  Clean feed
- 8 *HD/SD component out (3 BNC connectors)*  Includes burned-in time code and markers (on SD only) if enabled*.*
- 9 *Composite out* Includes burned-in time code and markers
- 10 *LTC out (BNC connector)*

# **3 Operation**

Turn the HD-Bridge Dec ON using the rear-panel power switch (see fig. 2.1)

## **3.1 Front Panel User Interface**

Operating controls for the HD-Bridge Dec are found on the front panel (see figure 3.1).

The controls consist of four pushbuttons that allow the user to move through menus displayed on an LCD display, where operating parameters can be selected.

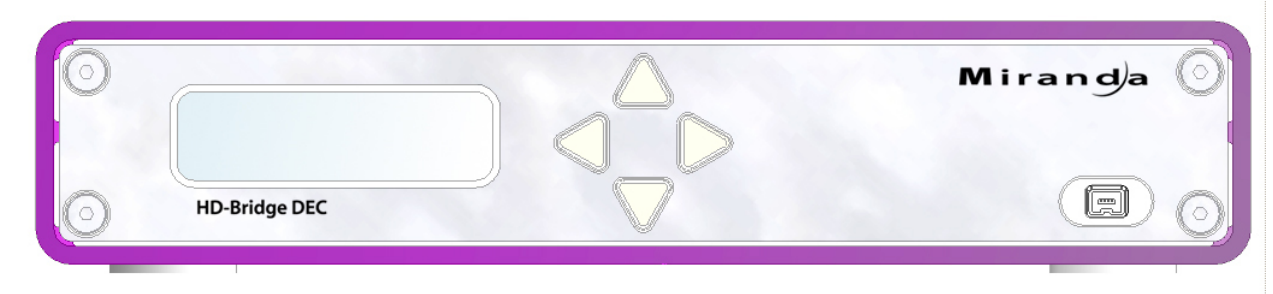

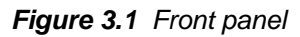

# **3.2 LCD Display Layout**

The LCD display is laid out as shown in the figure below:

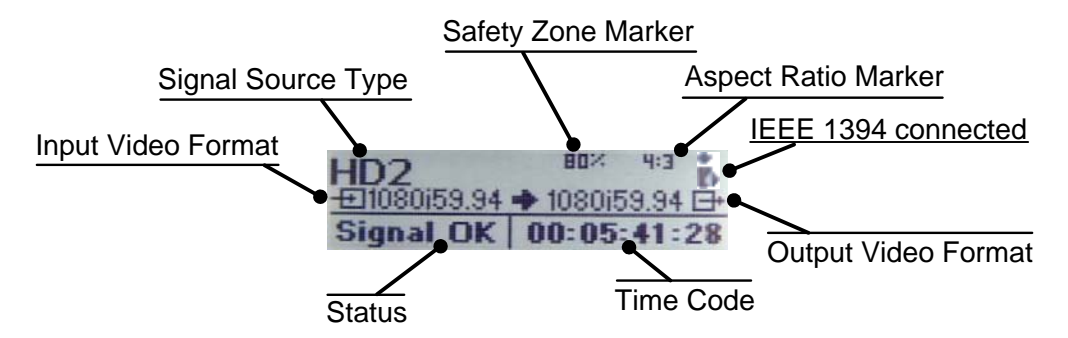

The following table lists all the possible indications that can appear in the display:

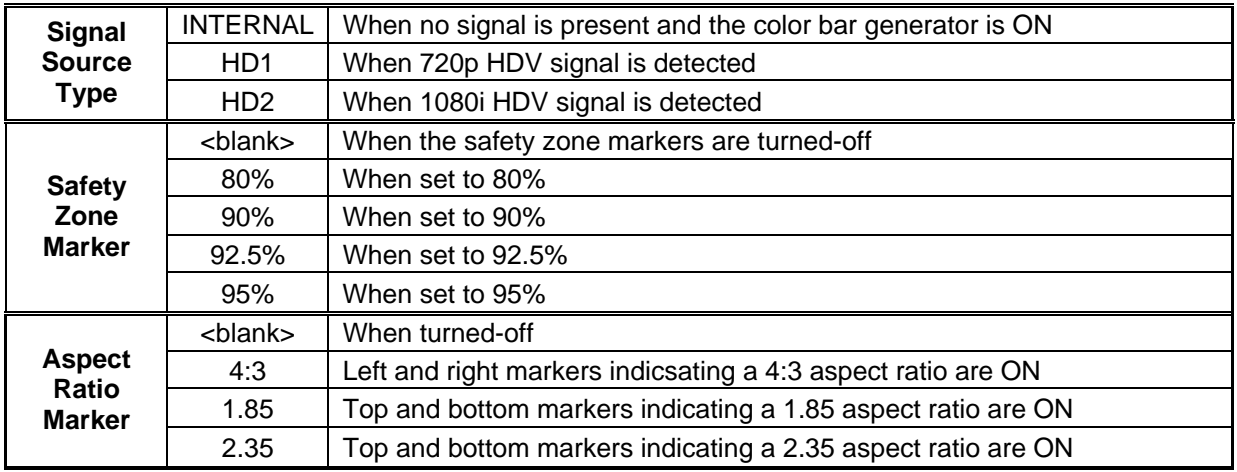

#### *GUIDE TO INSTALLATION AND OPERATION*

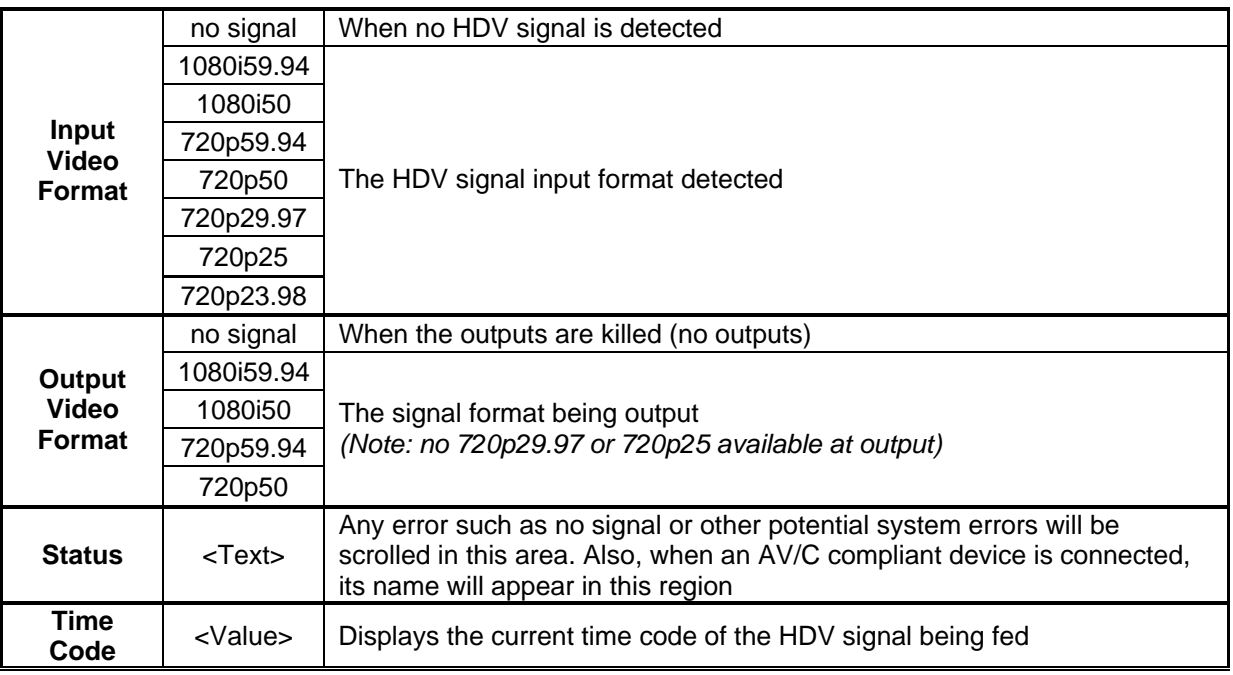

## **3.3 Front panel operating menu**

Use the front panel keys to scroll through the menu shown on the LCD display and to select and modify the various operating parameters of the HD-Bridge Dec.

The functionality of the buttons is shown here:

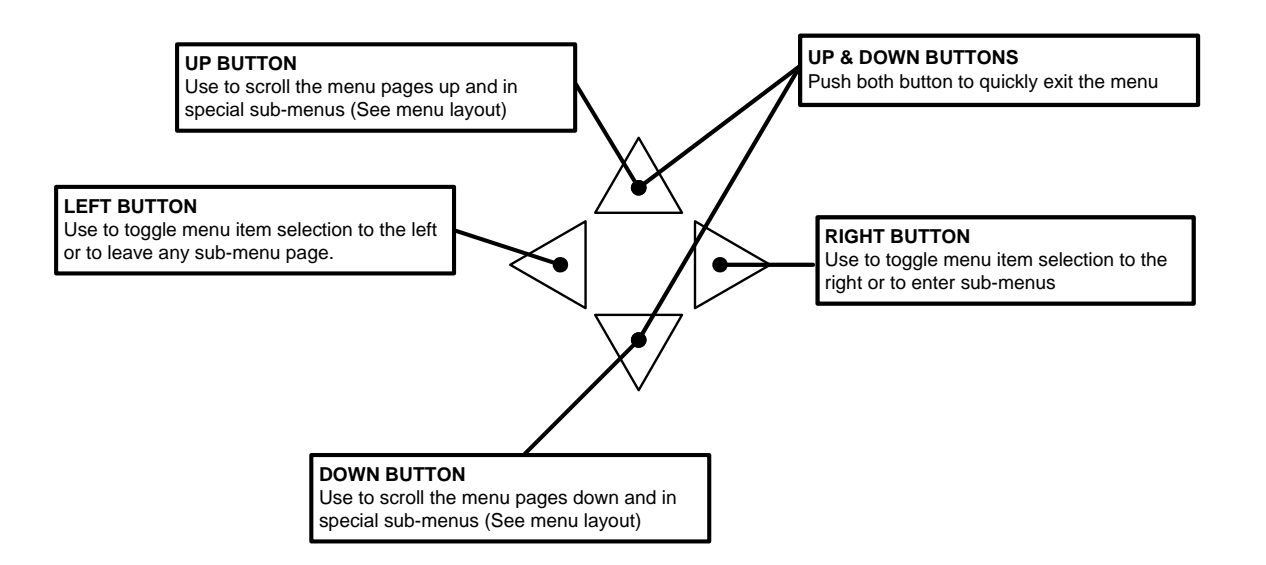

Note the use of the (up) and (down) buttons together to immediately exit the menus and return to normal operation.

Menu selections will not be saved until the menu is exited.

## **3.4 Menu Layout**

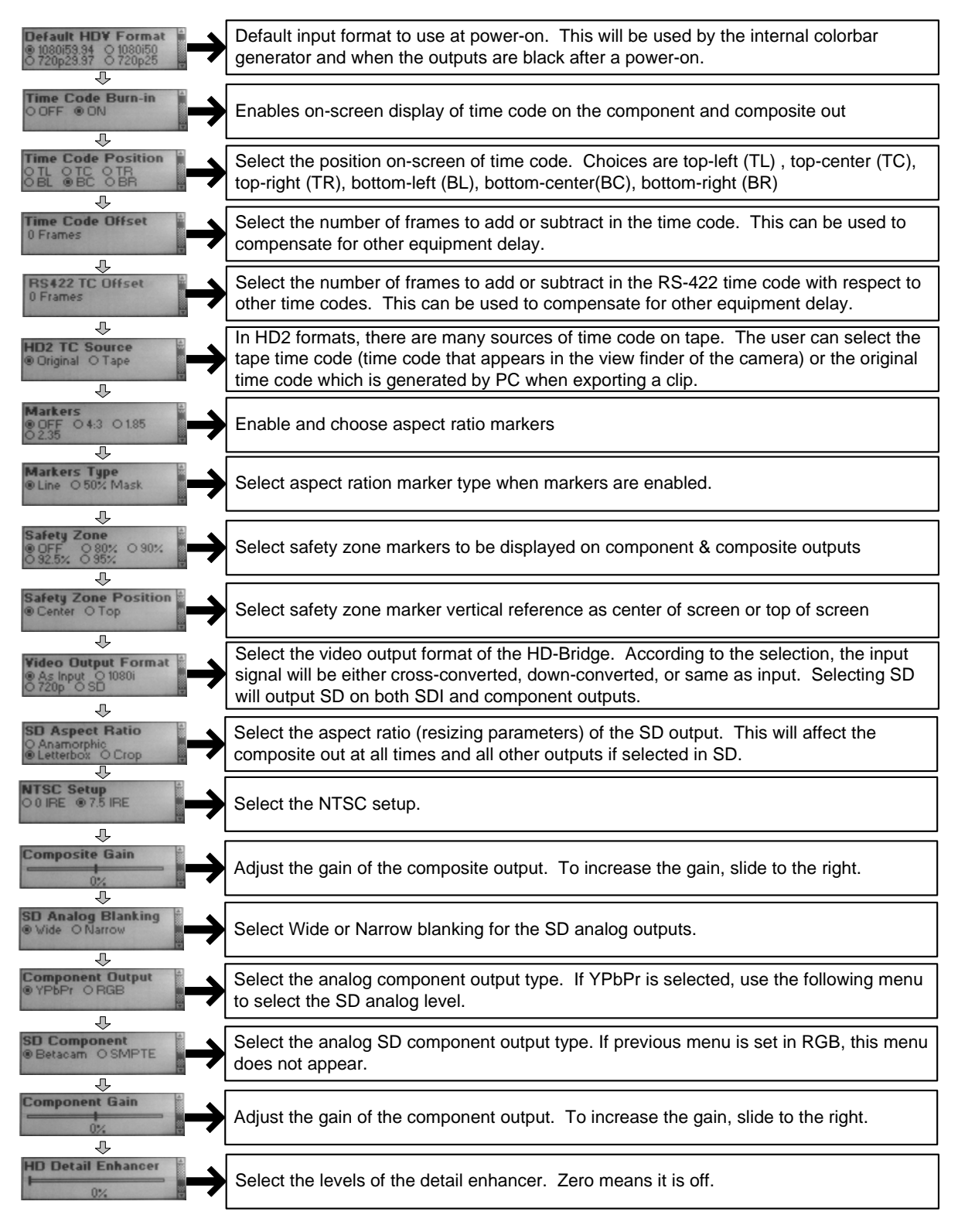

*(continued on next page)* 

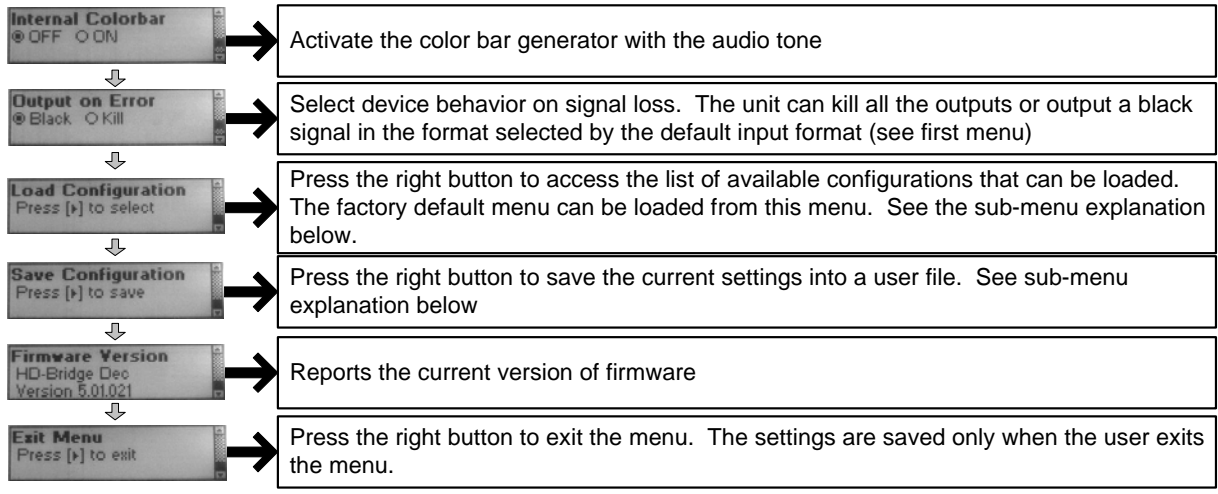

#### Load Configuration Sub-Menus

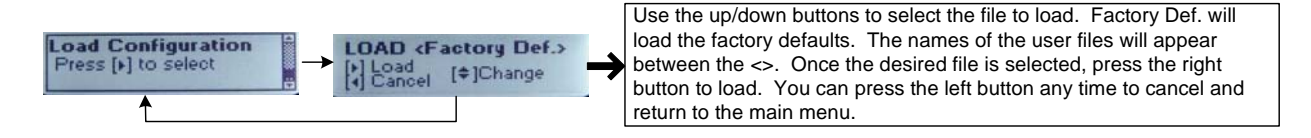

#### Save Configuration Sub Menus

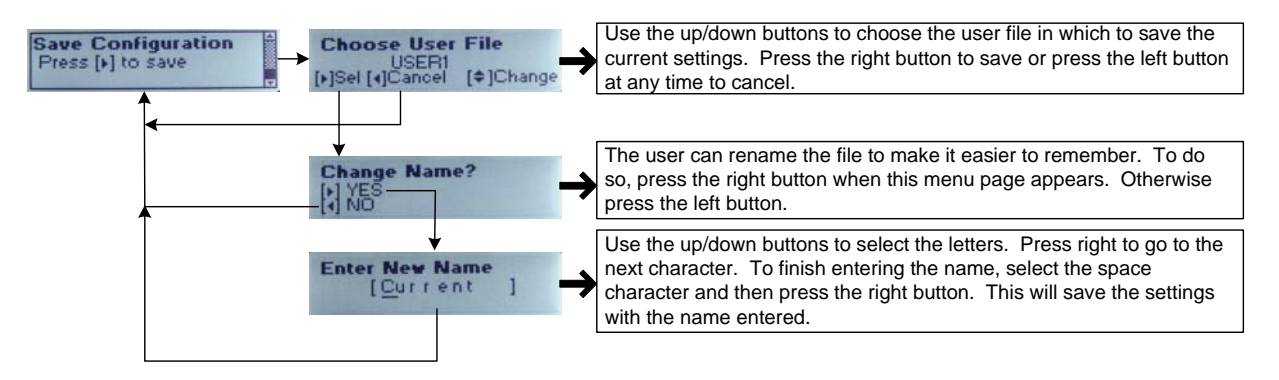

## **3.5 Discussion of Menu Pages**

#### **Power-On Input Default Format**

This format is used by the HD-Bridge Dec right after Power-on. It determines the format of the internal color bar generator and of the black that will be generated before any valid video signal is detected.

Select among these options:

- 1080i59.94
- 720p29.97
- 1080i50
- 720p25

#### **Time Code Burn-in**

When ON, time code is burned into the component (in SD only) and composite monitoring outputs.

#### **Time Code Position**

Set the position of the burned-in time code when it is enabled. Select among these options:

- TL (top left)
- TC (top center)
- TR (top right)
- BL (bottom left)
- BC (bottom center)
- BR (bottom right)

#### **Time Code Offset**

Select a number of frames to add or subtract from the time code with respect to the picture contents. The result will be all time codes being offset with respect to the contents of the image. If you experience an offset between the time code burn-in and the clip time code, use the RS422 TC Offset.

#### **RS422 TC Offset**

Select a number of frames to add or subtract from the time code with respect to other time codes. The effect will be an offset of the captured clips with respect to other time codes.

#### **HD2 TC Source**

In the HD2 format, there are multiple time codes stored and available. Use this dialog to select between two options for the time code that will be used at the HD-Bridge Dec output:

- Original time code: time code associated with the item prior to being recorded on the tape, e.g. time code generated by a PC when the clip is exported
- Tape time code: code on the tape when a scene was recorded, as would have been displayed in the camera viewfinder.

When the input format is HD1 (720p), this selection has no effect

#### **Markers**

Select an aspect ratio and display markers on the component (SD only) and composite monitoring outputs. Select among these options:

- OFF
- $4:3$
- 1.85
- 2.35

#### **Markers Type**

Choose whether the aspect ratio markers will be:

- A line outlining the marked region
- A mask at 50% brightness surrounding the marked region

#### **Safety Zone**

Select a safety zone and display markers on the component (SD only) and composite monitoring outputs. Select among these options:

- OFF
- 80%
- 90%
- 92.5%
- 95%

#### **Safety Zone Position**

Select the vertical reference point on the screen for the safety zone markers:

- Center
- Top

#### **Video Output Format**

The HD-Bridge Dec output format can be allowed to follow the input format, or it can be forced to one of the two HD formats. Select among these options:

- As input
- 1080i
- 720p
- SD

#### **SD Aspect Ratio**

Select the mode of presentation of the SD outputs (4:3 downconverted from 16:9):

- Anamorphic
- Letterbox
- Crop

#### **NTSC Setup**

Select the setup to be applied to the NTSC composite output:

- 0 IRE
- 7.5 IRE

#### **Composite Gain**

Use the slider to adjust the gain of the composite output

#### **SD Analog Blanking**

Select Wide or Narrow blanking for the SD outputs, depending on the destination of the signal.

- Wide
- Narrow

#### **Component Output**

Select the desired component output format:

- YPbPr
- RGB

#### **SD Component**

If the component output in the previous menu was set to YPrPb, this menu will appear and allow the choice of SD component formats:

- Betacam
- SMPTE

#### **Component Gain**

Adjust the level of the component output using the on-screen slider

#### **Detail Enhancer**

• Use the slider to adjust the level of detail enhancement applied to the output. A 0% setting (slider fully left) turns the detail enhancer OFF. View the output and adjust the slider for best picture quality.

#### **Internal Color Bar**

The test signal package includes color bars in a format appropriate for the output format, and audio tone. Select among these options:

- Off
- On

#### **Output on Error**

When an error is detected on the input, the HD-Bridge Dec provides two options for the output:

- Black place a video black signal at the output
- Kill turn the output OFF

#### **Load Configuration**

Press (right) to move to the *LOAD* screen. Press (down) and (up) to move through various named configurations. Factory Def. is a factory-defined set of values. When the desired name is displayed, press (right) to load it into the HD-Bridge Dec. Press (left) to return to the main menu at any time.

#### **Save Configuration**

Press (right) to move to the *Choose User File* screen. Press (down) and (up) to move through various named configurations. When the name of the file into which you wish to save the current configuration is displayed, press (right) to select it. In the *Change Name?* screen, choose whether to save the current data into that named file (left) or to move to the next screen and create a new name (right). If you have chosen to create a new name, enter it at the *Enter new name* screen. Use (up) and (down) to change the character in the current position (underlined). Use (right) to move to the next position. When finished, select the space character and press (right) to save the settings under that name and return to the Save Configuration screen.

*Note:* All configurations will be erased when the firmware is upgraded.

#### **Firmware version**

This screen allows you to display the firmware version installed in your HD-Bridge Dec.

#### **Exit Menu**

Press (right) to exit the menu.

## **3.6 VTR Control via RS-422**

The HD-Bridge Dec can be controlled using the RS-422 connector. The SONY VTR Commands received are translated into AV/C commands and sent to the HDV device via firewire.

You can use the VTR control feature to transform your HDV deck into a "real" HD-SDI professional VTR. Although the control has some limitations, batch capture with uncompressed non-linear editing stations will work just fine.

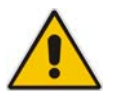

# **IMPORTANT NOTES**

The HD-Bridge Dec emulates in part a DVW-A500 VTR from SONY. It should be automatically detected as a DVW-A500, or otherwise configured manually as a DVW-A500. Please note that in order for the NLE station to detect the proper operating frame rate (30/25) YOU MUST SELECT THE OPERATING FORMAT IN THE "Power-On Format" MENU OF THE HD-BRDIGE AND TURN THE UNIT OFF THEN BACK ON. Once this is done, the station will detect the proper format.

It is strongly recommended to set the HD-Bridge to black on error using the "Output on error" menu, to ensure that the HD-SDI output has a continuous signal. Some VTRs or editing systems might report errors when pushing PLAY due to the fact that the HD-SDI output glitches momentarily to genlock to the input signal.

YOU MUST USE PREROLL TIMES OF 5 SECONDS OR ABOVE. The HD-Bridge needs to lock-up on the incoming HDV signal and requires about 2-3 seconds to do so. Once video is locked it requires another second to sync-up with time code. Therefore it is guaranteed that after 5 seconds both time code and video are stable. This is to avoid "discontinuity in time code" messages.

You will experience longer than usual total system latency when doing VTR control.

#### *GUIDE TO INSTALLATION AND OPERATION*

Please remember that the HD-Bridge / HDV Deck cannot exactly imitate a perfect VTR. This is due to the fact that VTR commands have to be translated to HDV commands and then transmitted to the HDV deck. While this is done pretty quickly, the HDV deck takes about 3-5 seconds to execute HDV commands. Therefore there is an unusual latency when controlling the deck (even manually). This is unfortunately a limitation due to the response of the HDV devices over which we have no control.

Also due to the nature of HDV (MPEG2 video with GOP of 15 frames) any HDV device cannot play in reverse really easily, and certainly cannot go to previous frames without rewinding first. In order to display a picture, the device needs to go back to the GOP head (which occurs twice per second) and start reading the frames from there. Therefore "previous frame" commands will take time to execute as the tape first need to be rewound to about 2 seconds before the desired frame. This is a limitation due to the long GOP of the HDV and cannot be avoided.

# **4 Updating the Firmware**

## **4.1 Preparation:**

You will need the following in order to use the updater:

- A computer equipped with a firewire port
- Windows XP with SP2 (SP1 will not work)
- A firewire cable

Simply connect the HD-Bridge directly to the computer using the firewire cable.

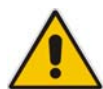

# **DO NOT CONNECT ANY OTHER DEVICES IN THE FIREWIRE CHAIN.**

The HD-Bridge must be the unique device connected to the computer.

### **4.2 Instructions:**

- 1. Locate and download the updater from the Miranda website:
	- Go to the Miranda website at www.Miranda.com
	- At the top of the page, mouse-over *tech support*, and click Software Updates in the pop-up
	- Scroll to *HD-Bridge Dec* in the product list, and click on download update
- 2. Unzip the updater to a known folder such as My Documents
- 3. Execute Firewire Updater.EXE. You should get the following:

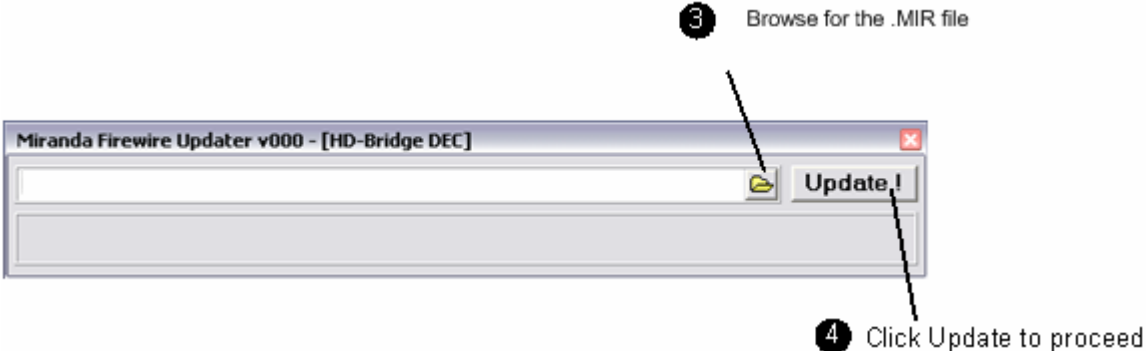

- 4. Click on the Open File icon (see above) and browse for the .MIR file containing the new firmware.
- 5. Click the Update button to proceed.
	- If this is the first time you are running the application on the computer, it will ask you to install a new driver. Simply follow the instructions on the following pages.
	- Otherwise it will simply begin to update the unit.

#### **Installing a new driver:**

If this window appears,

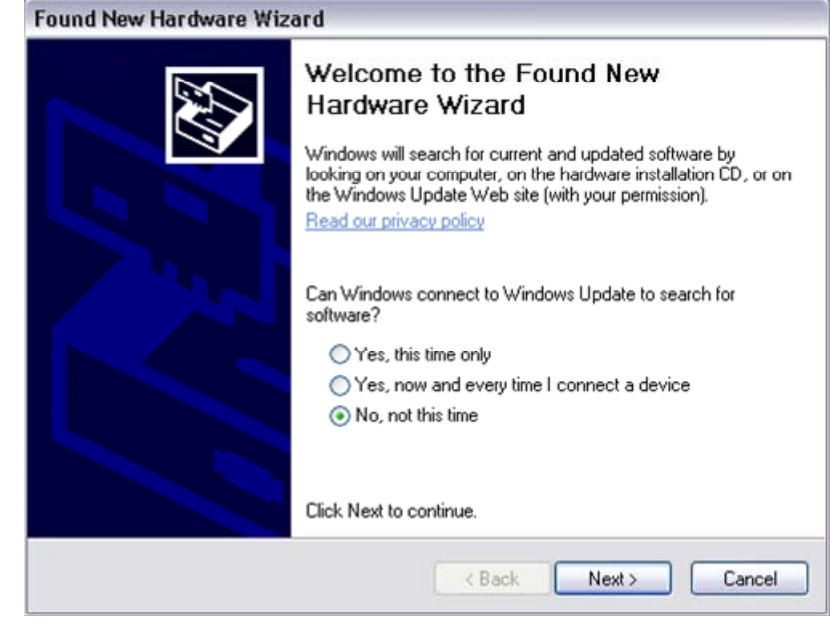

select "No, not this time" and click  $Next$ 

The following window will then appear:

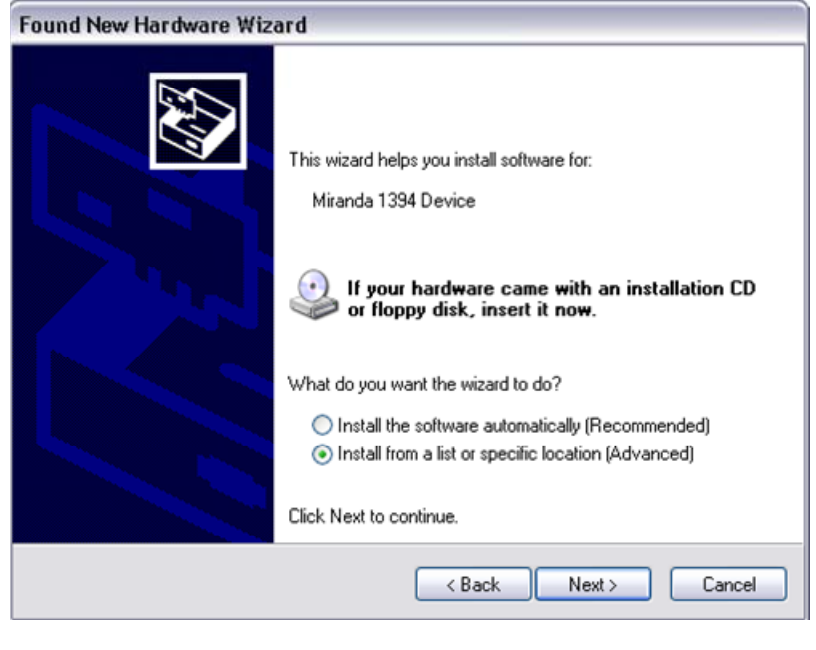

Select "Install from a list or specific location" and click

The following window will appear:

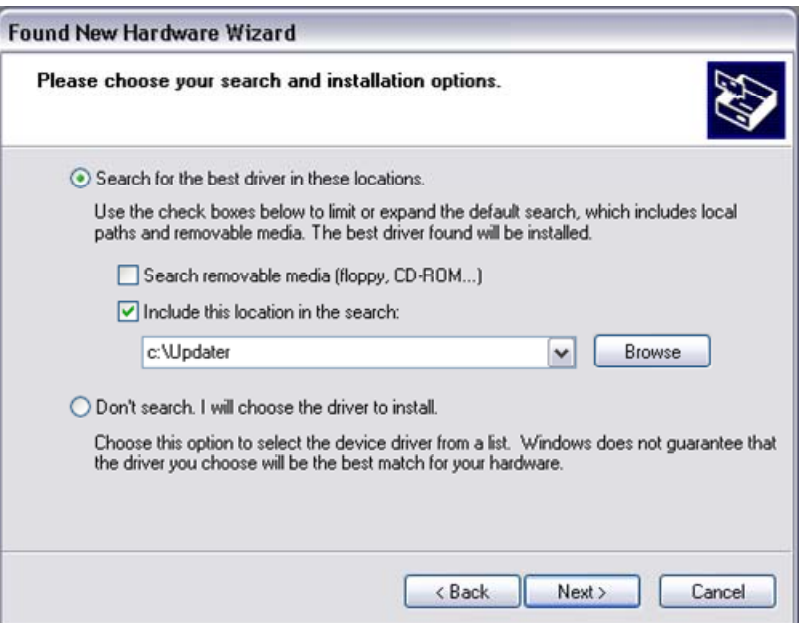

Select "Search for the best driver", check "Include this location in the search" and browse for the folder where you have unzipped the Firewire Updater.

$$
\text{Click} \boxed{\text{Next} > \blacksquare}
$$

You may then see the following dialog box asking for mira1394.sys:

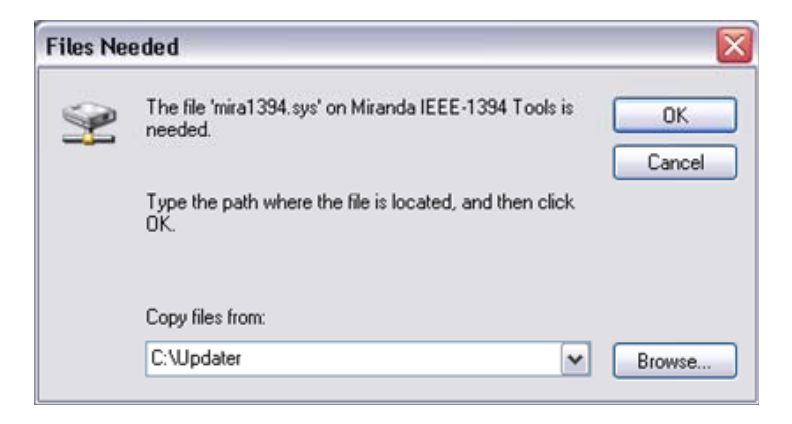

This file is included in the same folder as the updater itself, so simply select that folder and click "Ok".

The following window will pop-up:

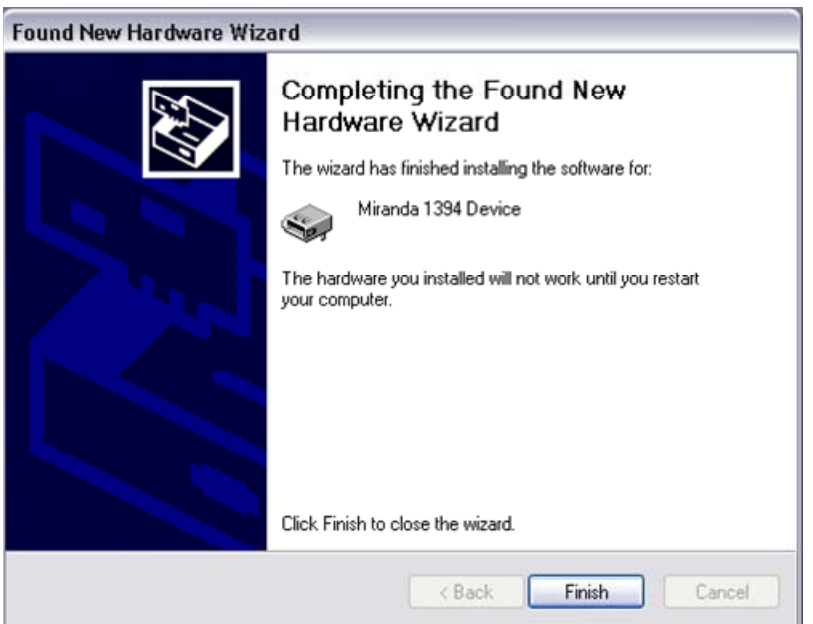

Simply click "Finish" and you're done!!!

# **You may have to restart your computer for the updater to work.**

In that case, simply run Firewire Updater.EXE after reboot and repeat steps 1 to 4. The computer will not ask you for the driver again since it is already installed.

# **4.3 Troubleshooting**

#### **4.3.1 I keep getting an "Error" when trying to update the unit**

Turn the unit OFF for about 30 seconds, and then back on. Wait for about 1 minute (this is required for the unit to boot properly after errors have occurred) before re-trying to update.

#### **4.3.2 I click "Update" and nothing happens**

This means the updater is unable to find the HD-Bridge. Make sure the unit is properly connected to the computer and turned-on. Also make sure there are no other devices attached to the computer besides the HD-Bridge.

It can also be the driver that has problems executing properly. In that case simply reboot your computer.

# **5 Specifications**

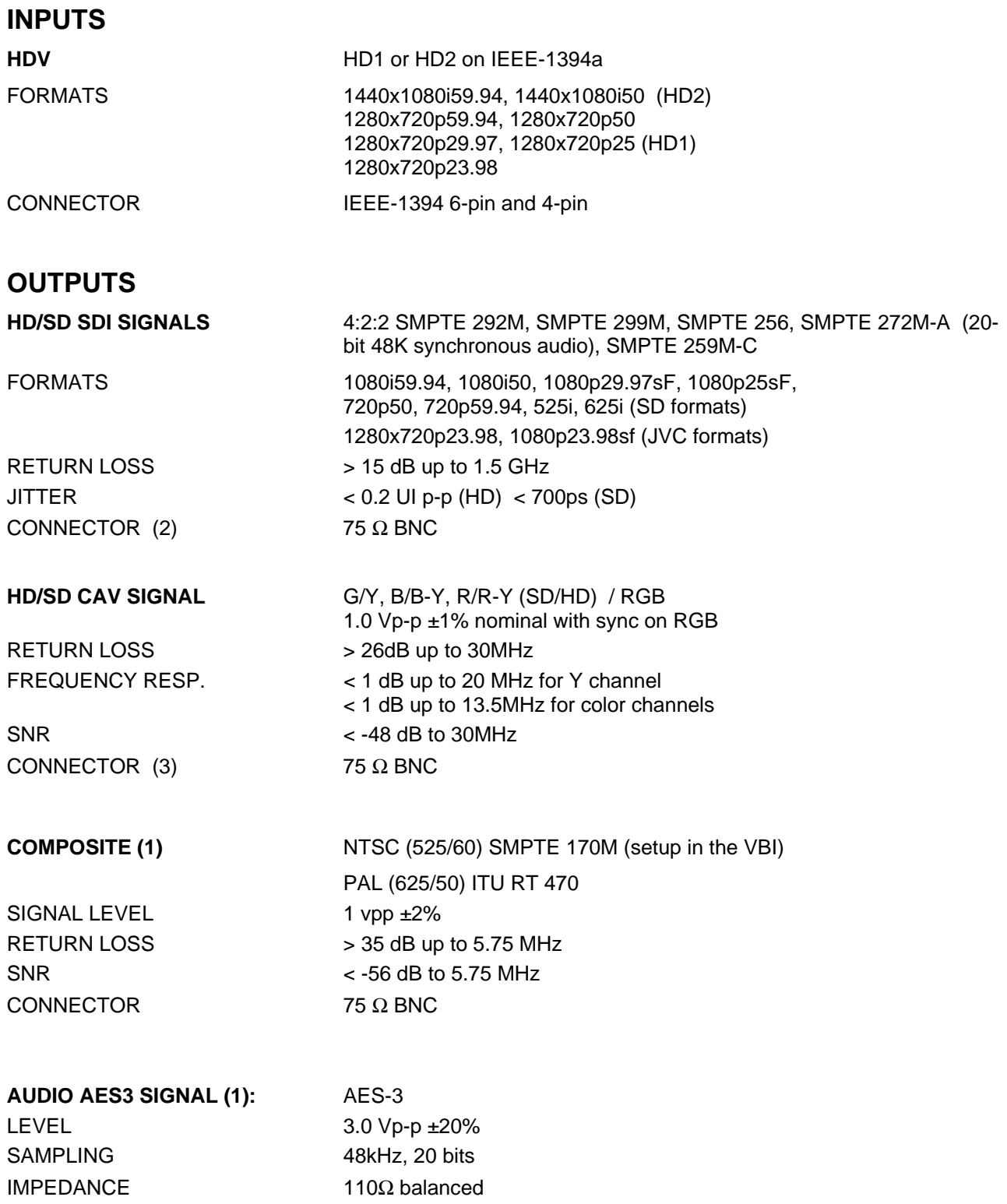

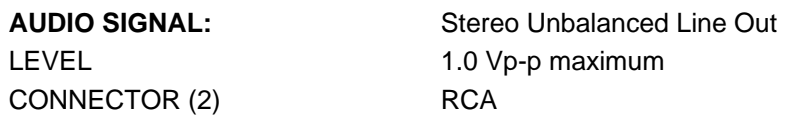

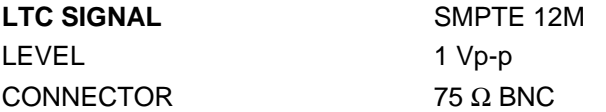

# **VIDEO PROCESSING PERFORMANCE**

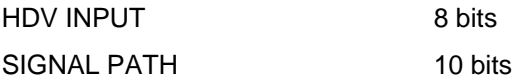

# **AUDIO PROCESSING PERFORMANCE**

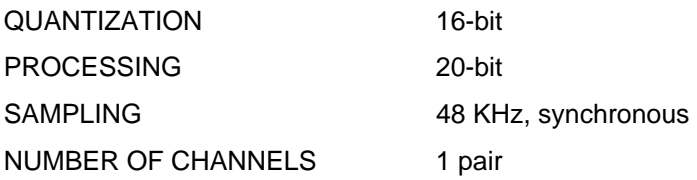

# **OTHER**

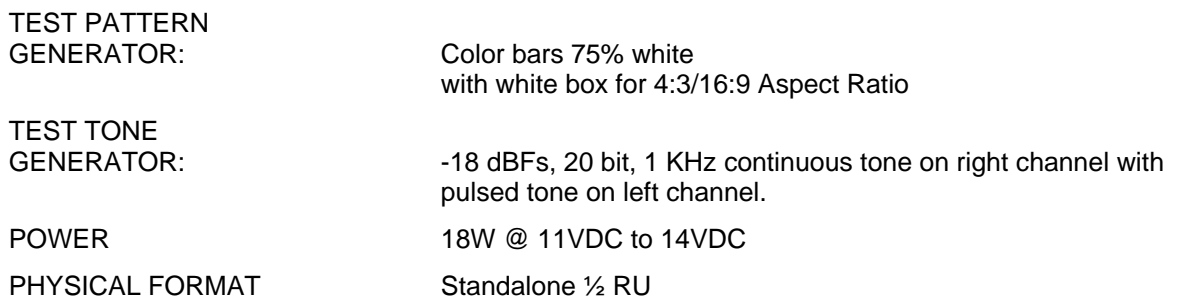